**Единая медицинская информационно-аналитическая система** 

**Самарской области**

## **Руководство администратора**

# **Сервис взаимодействия с федеральными сервисами ФГБУ ВЦМК**

на 13 листах

**Этап 5. Работы по развитию Системы, в соответствии с функциональными требованиями п. 4.2.1.6-4.2.1.17 Технического задания**

**Контракт № 62/19-ДБУ от «12» декабря 2019 г.** 

## Содержание

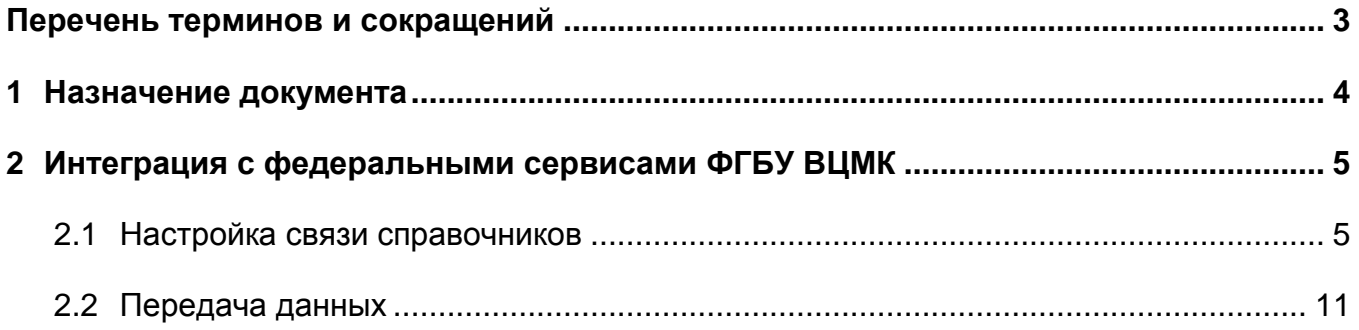

## <span id="page-2-0"></span>**Перечень терминов и сокращений**

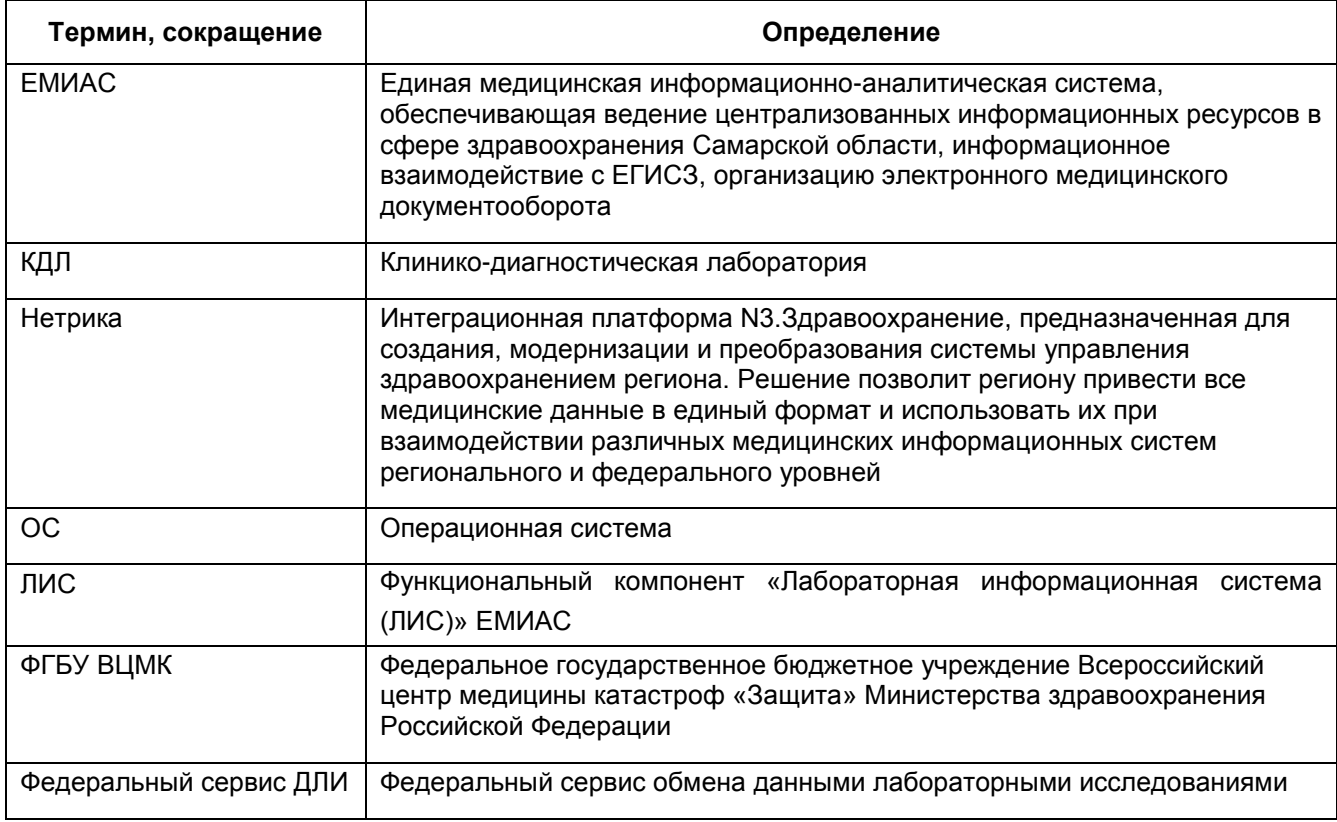

## <span id="page-3-0"></span>**1 Назначение документа**

Настоящий документ является руководством пользователя по интеграции Системы с федеральными сервисами ФГБУ ВЦМК и содержит подробное описание действий пользователя в Системе.

### <span id="page-4-0"></span>**2 Интеграция с федеральными сервисами ФГБУ ВЦМК**

При интеграции с ФГБУ ВЦМК Система использует следующие сервисы платформы Нетрики:

- федеральный сервис обмена данными лабораторными исследованиями (федеральный сервис ДЛИ);
- сервис терминологии для получения справочников и валидации значений справочников.

### <span id="page-4-1"></span>**2.1 Настройка связи справочников**

Перейдите в пункт меню «Система/Импорт/Федеральная НСИ/Связь Нетрики со справочниками ЕМИАС». В окне связи справочников Нетрики со справочниками ЕМИАС [\(Рисунок 11](#page-4-2)) установите связи значений справочников «Региональные коды тестов по LOINC» с соответствующими значениями в справочниках Системы.

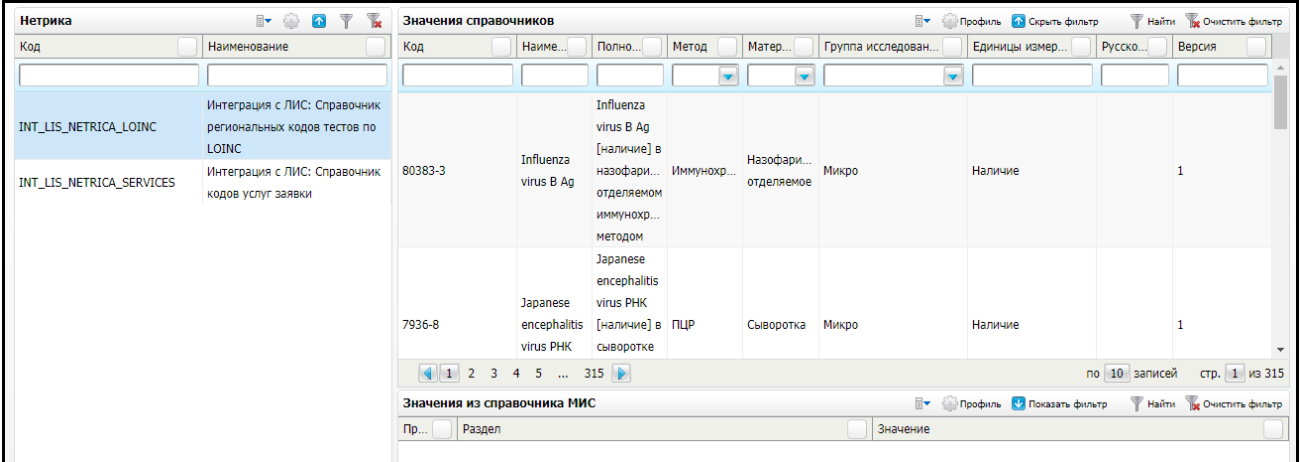

<span id="page-4-2"></span>Рисунок 1 – Главное окно связи справочников Нетрики со справочниками ЕМИАС

Блок «Нетрика» содержит следующие справочники Нетрики:

«Интеграция с ЛИС: Справочник региональных кодов тестов по LOINC»;

«Интеграция с ЛИС: Справочник кодов услуг заявки».

Блок «Значения справочников» содержит значения справочников Нетрики и формируется динамически в зависимости от выбранного справочника.

Блок «Значения из справочника ЕМИАС» содержит значения справочников ЕМИАС, привязанных к выбранным в верхнем блоке значениям справочника Нетрики.

Для добавления связи нажмите правой кнопкой мыши по области блока «Значения из справочника ЕМИАС», в контекстном меню выберите пункт «Добавить связь» [\(Рисунок 2\)](#page-5-0).

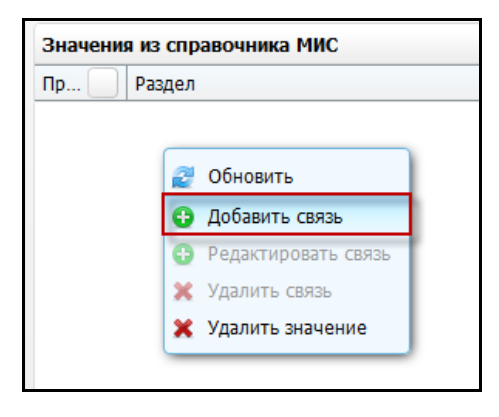

<span id="page-5-0"></span>Рисунок 2 – Контекстное меню блока «Значения из справочника ЕМИАС»

### **2.1.1 Добавление связи в справочник «Справочник региональных кодов тестов по LOINC»**

Для значения справочника «Интеграция с ЛИС: Справочник региональных кодов тестов по LOINC» заполните форму «Связь справочников Нетрики со справочниками ЕМИАС» [\(Рисунок 33](#page-6-0)). В верхней части окна находится общая информация - сведения о значениях справочника Нетрики, для которого создается связь со справочником ЕМИАС. Заполните поля:

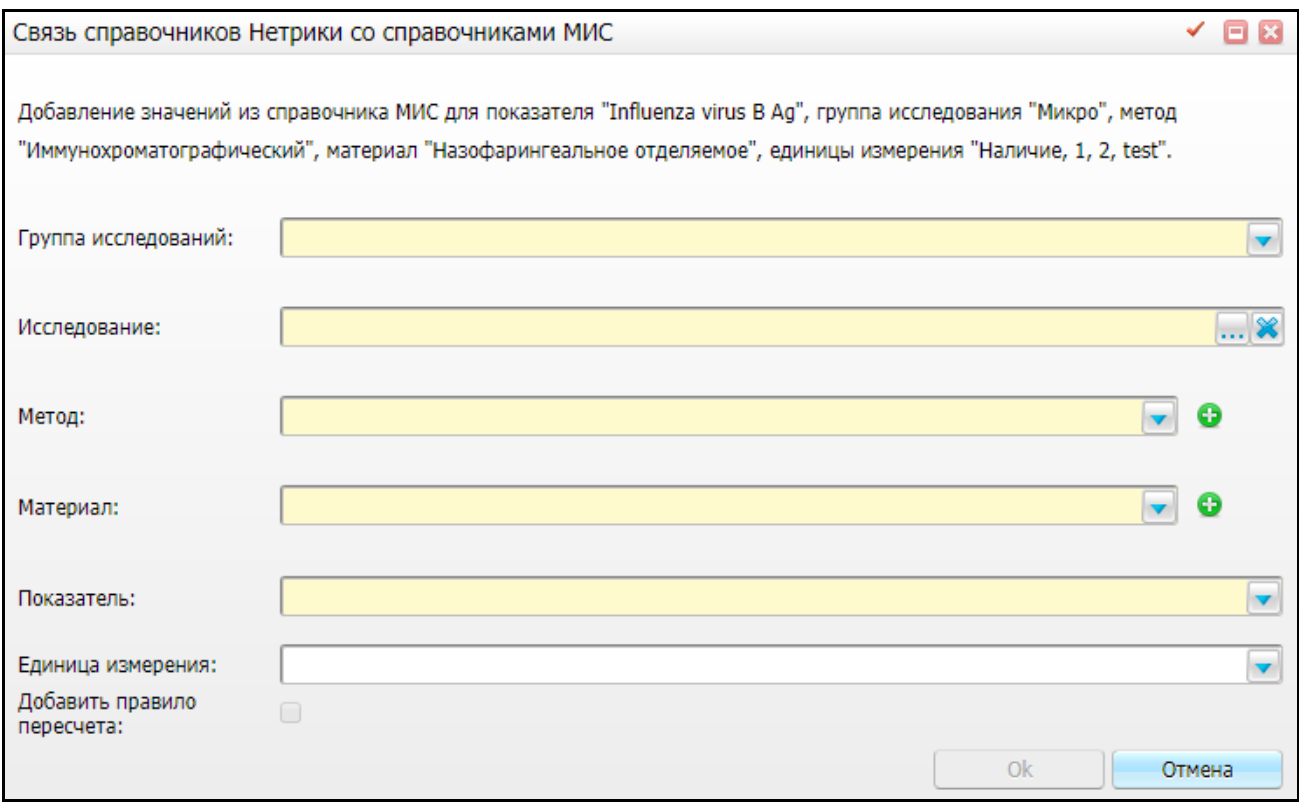

<span id="page-6-0"></span>Рисунок 3 – Окно создания связи справочника Нетрики со справочником ЕМИАС. Справочник «Справочник региональных кодов тестов по LOINC»

- «Группа исследований» выберите значение из выпадающего списка;
- «Исследование» нажмите кнопку ..., в открывшемся справочнике «Виды исследований» выберите необходимое значение и нажмите кнопку «Ок»;
- «Метод» выберите значение из выпадающего списка. При необходимости добавить несколько значений нажмите кнопку **.** Ниже появится дополнительное поле, заполните его аналогичным образом. Чтобы удалить запись нажмите кнопку $\bullet$ :
- «Материал» выберите значение из выпадающего списка. При необходимости добавить несколько значений нажмите кнопку . Ниже появится дополнительное поле, заполните его аналогичным образом. Чтобы удалить запись нажмите кнопку  $\bullet$ ;
- «Показатель» выберите значение из выпадающего списка;
- «Единица измерения» поле заполнится автоматически;
- «Добавить правило пересчета» в случае если используемая в Системе единица измерения отличается от используемой единицы измерения в

Нетрике, установите «флажок» в поле параметра. Далее в поле напишите формулу с использованием переменной «:base», которая означает выбранную единицу измерения и математические функции Oracle («sqrt» -«вычисление корня» и др.) (Рисунок 4).

Например, «:base/100» означает, что значение в указанных единицах измерения надо разделить на 100.

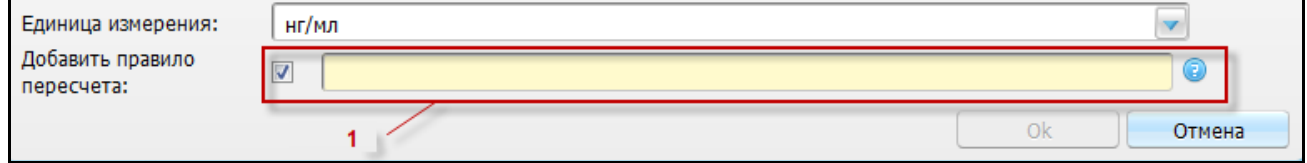

Рисунок 4 - Добавление правила пересчета

<span id="page-7-0"></span>После заполнения полей нажмите кнопку «Ок».

В блоке «Значения справочник ЕМИАС» будет отображена созданная запись с введенными значениями. В строке «Приоритет» для всех значений записи будет автоматически присвоен единый порядковый номер (Рисунок 5). При добавлении новой записей всем ее значениям также автоматически будет присвоен единый номер.

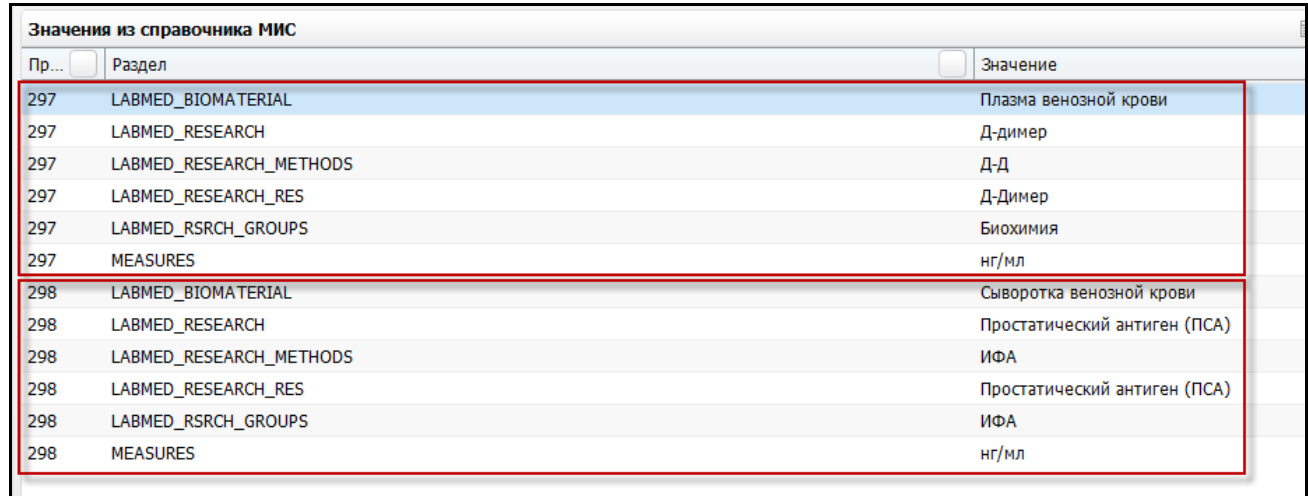

<span id="page-7-1"></span>Рисунок 5 – Отображение добавленной записи в блок «Значения из справочника **EMMAC»** 

При необходимости измените данные связки, выделив одно из значений записи и нажав кнопку «Редактировать связь», измените данные в открывшейся форме и нажмите кнопку «Ок» (Рисунок 6).

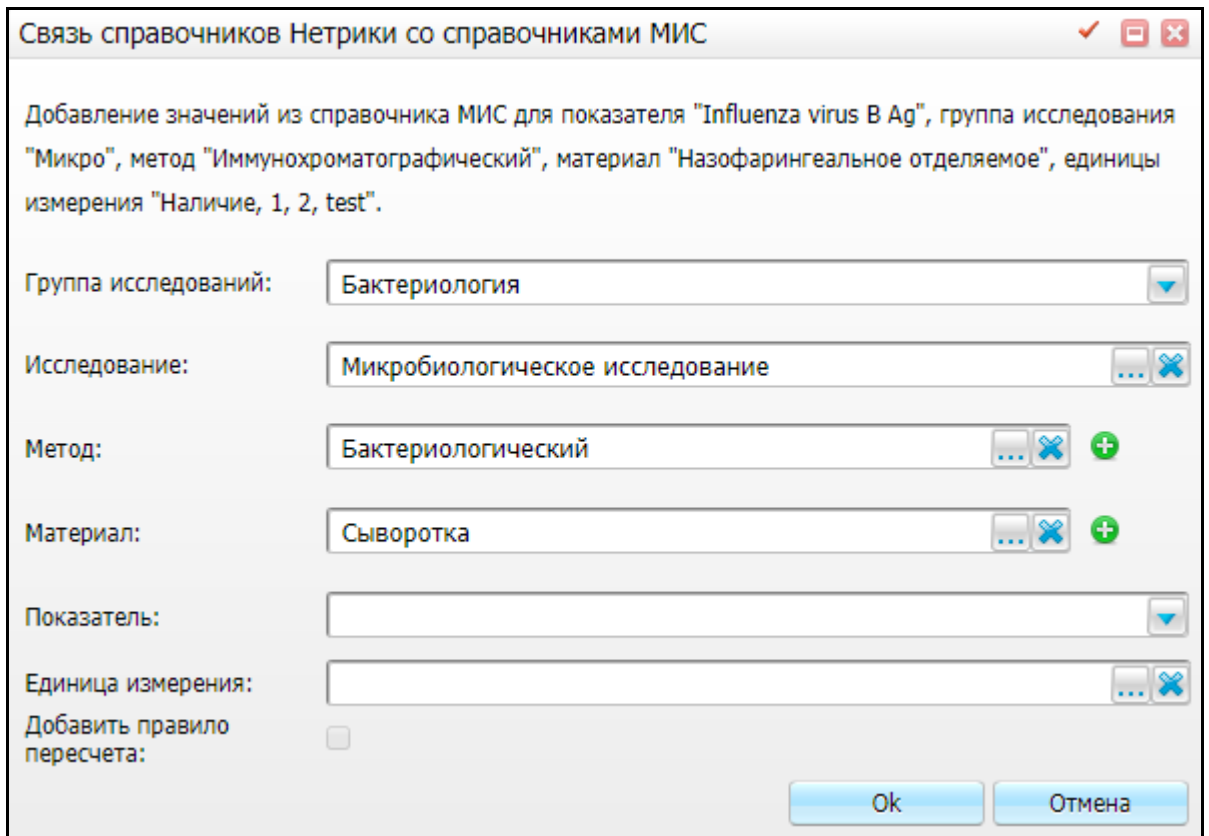

<span id="page-8-0"></span>Рисунок 6 – Окно редактирования связи справочника Нетрики со справочником ЕМИАС

#### **2.1.2 Добавление связи в справочник «Справочник кодов услуг заявки»**

Пункт «Добавить» контекстного меню доступен только тогда, когда к услуге Нетрики еще не привязана ни одна услуга ЕМИАС. Как только хотя бы одна услуга ЕМИАС будет привязана к услуге Нетрики, данный пункт меню становится недоступным. Он служит для добавления связей к справочнику Нетрики. При выборе справочника услуг и использовании данного пункта меню откроется окно выбора услуги ЕМИАС для связи с услугой Нетрики [\(Рисунок 7\)](#page-9-0). Выберите запись и нажмите кнопу «Ок». После нажатия кнопки «Ок» происходит проверка на то, была ли выбранная услуга привязана ранее к услуге Нетрики.

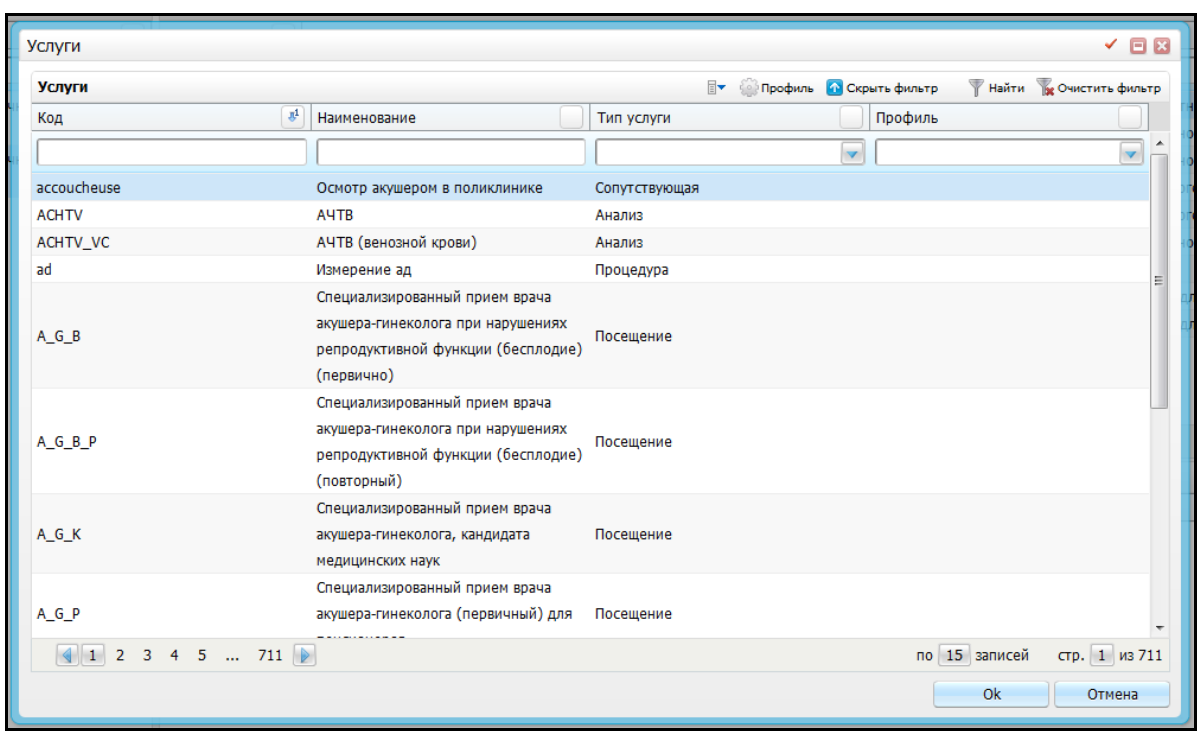

<span id="page-9-0"></span>Рисунок 7 – Окно выбора услуги ЕМИАС для связи с услугой Нетрики. «Справочник кодов услуг заявки»

**Примечание** – Одновременная связь одной услуги ЕМИАС к нескольким услугам Нетрики невозможна.

При попытке добавить услугу ЕМИАС к нескольким услугам Нетрики появится системное сообщение [\(Рисунок 8\)](#page-9-1). Чтобы продолжить операцию, нажмите кнопку «ОК», после чего старая связь услуги будет удалена и создана новая. Чтобы отменить действие и вернуться в окно выбора услуги ЕМИАС, где можно выбрать другую услугу, нажмите кнопку «Отмена».

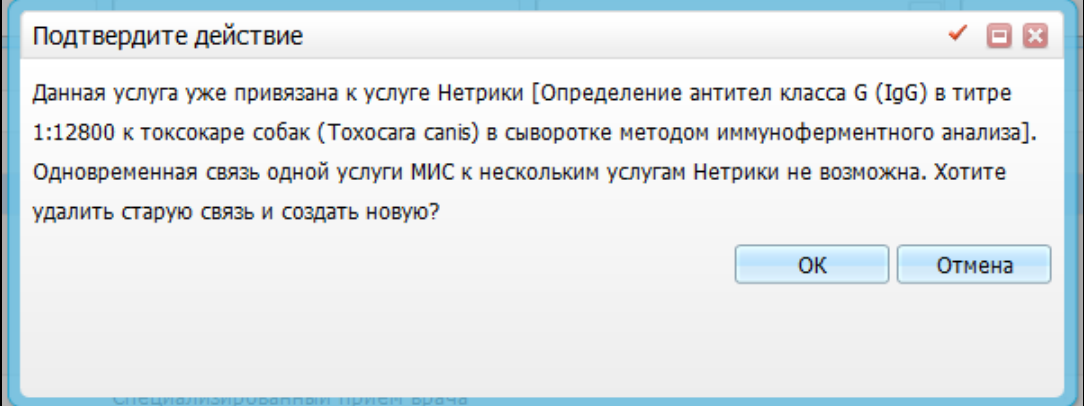

<span id="page-9-1"></span>Рисунок 8 – Подтверждение действия удаления старой связи и создания новой

Чтобы создать дополнительные связи между услугами ЕМИАС и услугой Нетрики, выберите пункт контекстного меню «Редактировать связь». Откроется окно

выбора услуги ЕМИАС для связи с услугой Нетрики выберите нужное значение и нажмите кнопку «Ок».

Для удаления связи справочника услуг выберите пункт контекстного меню «Удалить значение». Появится системное сообщение: «Вы собираетесь удалить связь между выбранной услугой ЕМИАС и услугой Нетрики. Продолжить?», подтвердите действие, нажав кнопку «Ок».

Для удаления всех связок справочника услуг выберите пункт контекстного меню «Удалить связь». Появится системное сообщение: «Вы собираетесь удалить связь между всеми связанными услугами ЕМИАС и услугой Нетрики. Продолжить?», подтвердите действие, нажав кнопку «Ок».

### <span id="page-10-0"></span>**2.2 Передача данных**

В Федеральный сервис ДЛИ передаются только утвержденные квалифицированным лабораторным специалистом результаты исследования (на предмет их достоверности, биологической вероятности или правдоподобия, а также для сопоставления его с референсными интервалами), которые прошли валидацию в Системе [\(Рисунок 99](#page-11-0)). Сервис запускается в тот момент, когда пользователь отметил все показатели для исследования в окне «Валидация» на вкладке «Ожидающие валидацию» и нажал на кнопку «Принять. При передаче результата в сервисе осуществляется валидация соответствующих ресурсов и данных c последующим сохранением, прошедшей проверку информации. В ответ на корректные запросы сервис посылает весь объем сохраненных данных и ссылки на созданные ресурсы. Некорректные запросы получают в ответ сообщение об ошибке.

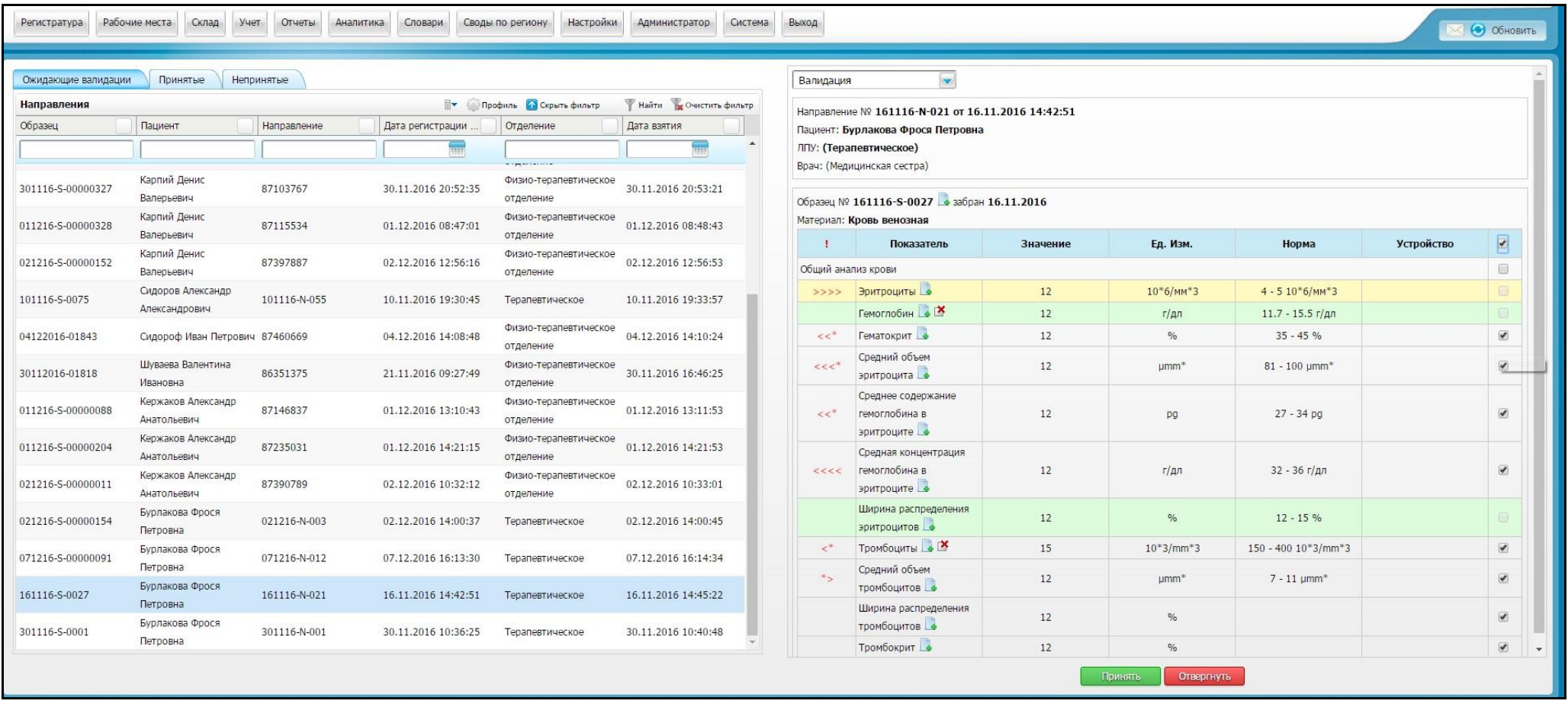

<span id="page-11-0"></span>Рисунок 9 – Валидация направления лабораторного исследования

Для просмотра сведений о передаче данных используйте журнал интеграции. Перейдите в пункт меню «Система/Интеграция/Журнал (логи)», в открывшемся окне в блоке фильтрации укажите необходимые данные и нажмите кнопку «Найти». В блоке «Журнал интеграции запросов» Система отразит найденные записи. Нажмите на запись, после чего в нижнем блоке «Операции» будет отображен запрос и ответ [\(Рисунок 1\)](#page-12-0).

| Период с: 4 01.11.2006                                                                                                    | as: 11.12.2016 TEM P                                         | Tim zarooca:<br>Pelemutan:                       | III Text argoda                                      | Hailtin                                                                                                    |                                                               |
|----------------------------------------------------------------------------------------------------|--------------------------------------------------------------|--------------------------------------------------|------------------------------------------------------|----------------------------------------------------------------------------------------------------|---------------------------------------------------------------|
| Eperet c:                                                                                                    | as:<br>Системас                                              | <b>AVC: Ofnex garment (4)</b><br><b>CADIBACT</b> | Ist Teach steers.                                    | the product of<br><b>Quictiits</b>                                                                                                    |                                                               |
| Журнал истории запросов                                                                                                    |                                                              |                                                  |                                                      |                                                                                                    | 17. Il Opadera M. Channes desare T Halve In Desmon desares    |
| (pra / some tangers)                                                                                                    | IL Copper                                                    | Tell                                             | Pesouran                                             |                                                                                                    | Длительность обработии                                        |
| 89.12.2016 12:00:26                                                                                                    | 7 format-jaar                                                | Исковный                                         | <b>Vestero</b>                                       |                                                                                                    | 0.964                                                         |
| 05:12.2016 12:00:17<br>1 format-tien                                                                                                    |                                                              | <b>Inquisican</b>                                | ECTs quadra                                          |                                                                                                    | 13,245                                                        |
| 84.12.2816 14:28:34<br>7 format-jean                                                                                                    |                                                              | <b>Installation</b>                              | Удачно                                               |                                                                                                    | 18,499                                                        |
| 04.12.2006 14:20:34                                                                                                    | 7 format-tier                                                | <b>IFOXIDAGE</b>                                 | ECTA DEFORM                                          |                                                                                                    | 13.46                                                         |
| 02.12.2866 13:13:57                                                                                                    | 3 format-jean<br><b>MOZERWAY</b>                             |                                                  | Ects paidwa                                          |                                                                                                    | 0.322                                                         |
| 82.12.2808 12:57:42                                                                                                    | 7 format-tion                                                |                                                  | <b><i><u>MOORAGERY</u></i></b><br>Erra capitos       |                                                                                                    | 1,455                                                         |
| 82.12.2816.10:33:42                                                                                                    | inosaugul<br>> format-toon                                   |                                                  | ECTs deaduse                                         |                                                                                                    | 11,757                                                        |
| 81.12.2816 19:02:22                                                                                                    | 7 format-jaon                                                | <b>Increased</b>                                 | Удини                                                |                                                                                                    | 2,765                                                         |
| 01.12.2016 19:02:22                                                                                                    | + forest-tree                                                | <b>INDIANAIR</b>                                 | Есть одибки                                          |                                                                                                    | 0.284                                                         |
| 81.12.2816 18:59:07                                                                                                    | 2 format-jean                                                | Исклавшей                                        | Vasuro-                                              |                                                                                                    | 7.75                                                          |
|                                                                                                    | 4 8 2 3 4 5 . 13 9 по 18 - затасей на странице               | лерейти на 1 страници                            |                                                      |                                                                                                    |                                                               |
| <b>Операции</b>                                                                                                    |                                                              |                                                  |                                                      |                                                                                                    | <sup>24</sup> Codes M. Choquin dents: Tillahy, Scheding dents |
| Дата / воени слорации                                                                                                    | <b>Qreplaces</b>                                             |                                                  | Tax<br>Pasynaran                                     | Деятельность обработки                                                                                                    | Coobyered quation                                             |
| 06:12.2016 12:00:26.131330                                                                                                    | > format-son                                                 |                                                  | MOGERIAN<br>32240                                    | 9,964                                                                                                    |                                                               |
| 4 4 F ag 10 In provide a crossing                                                                                                    | перейта на                                                   | III: странка                                     |                                                      |                                                                                                    |                                                               |
|                                                                                                    |                                                              |                                                  |                                                      |                                                                                                    |                                                               |
| POST /fed/7 format=json HTTP/1.1<br>Host: demo-diudray.netrite.ru<br>Accept: * /*<br>Content-type: application/jspn+fhir; charget=utf-6<br>Authorization: ICI a3a659/9-9251-4667-adb2-16bc93971c67<br>Cantant Langth: 14523<br>Expect: 580-contrase<br>Trieta's E.<br>"profile": E<br>Tentry": [ | "\$15uctunaDefinition\/21f68700-0b3b-4a7b-af8f-04be825c0201" |                                                  | 34TTB/1.1 200 OK<br>Pragmat no-cache.<br>Expires: -1 | » HTTP/1.1 100 Cantrue<br>Server: rigits/1.1.19.<br>Date: Fr, 89 Dec 2016 00:00:36 GMT<br>Content-Troe: application/sen +fm; charact=atF-8<br>Content-Length: 7273<br>-----<br>Connection: Issue-alive<br>Cache-Control: no-cache<br>X-Agoliaid, Varsace: 4.0.30319<br>X-Fowered-By: ASP NET<br>Access-Control-Allow-Drom: *<br>Accass-Contral Allow Methods: #057, GET. OPTIONS |                                                               |

<span id="page-12-0"></span>Рисунок 1 – Журнал интеграции